## Для реєстрації в Особистому кабінеті побутового (фізичного) споживача Вам необхідно здійснити наступні кроки:

1. Перейти за посиланням https://ok.prosvitlo.com/home/. У вікні, яке відкриється, клікнути мишкою на строці «Реєстрація»

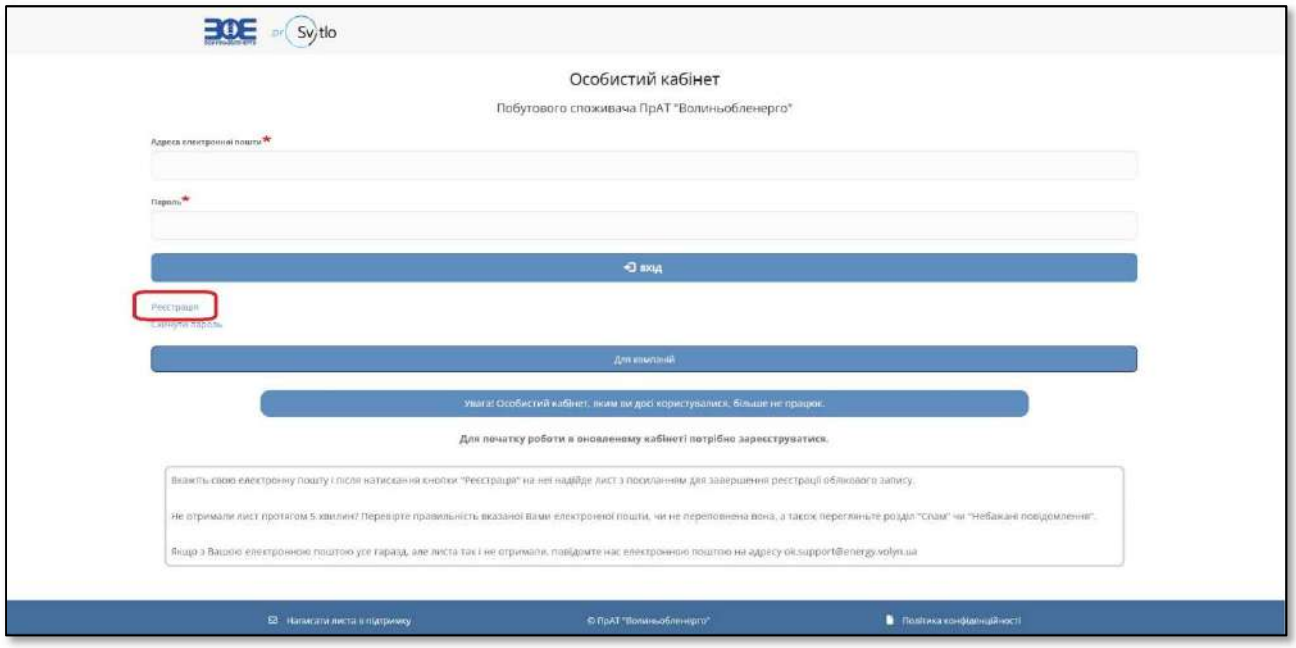

2. В новому вікні Вам необхідно у відповідній строці вказати адресу Вашої електронної пошти, яка буде використана для реєстрації та в подальшому буде використовуватися як логін для входу у Ваш Особистий кабінет

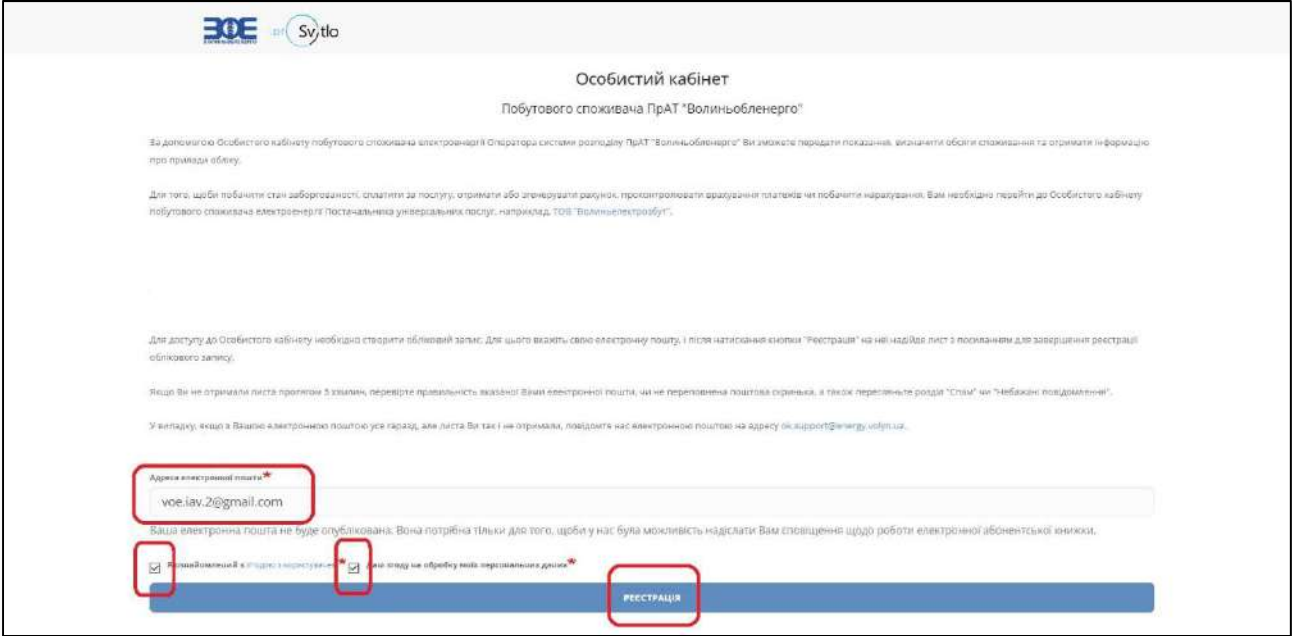

Після внесення даних – натиснути кнопку «Реєстрація»

3. На вказану адресу надійде лист із посиланням для продовження реєстрації. Також в листі вказана адреса сайту Особистого кабінету.

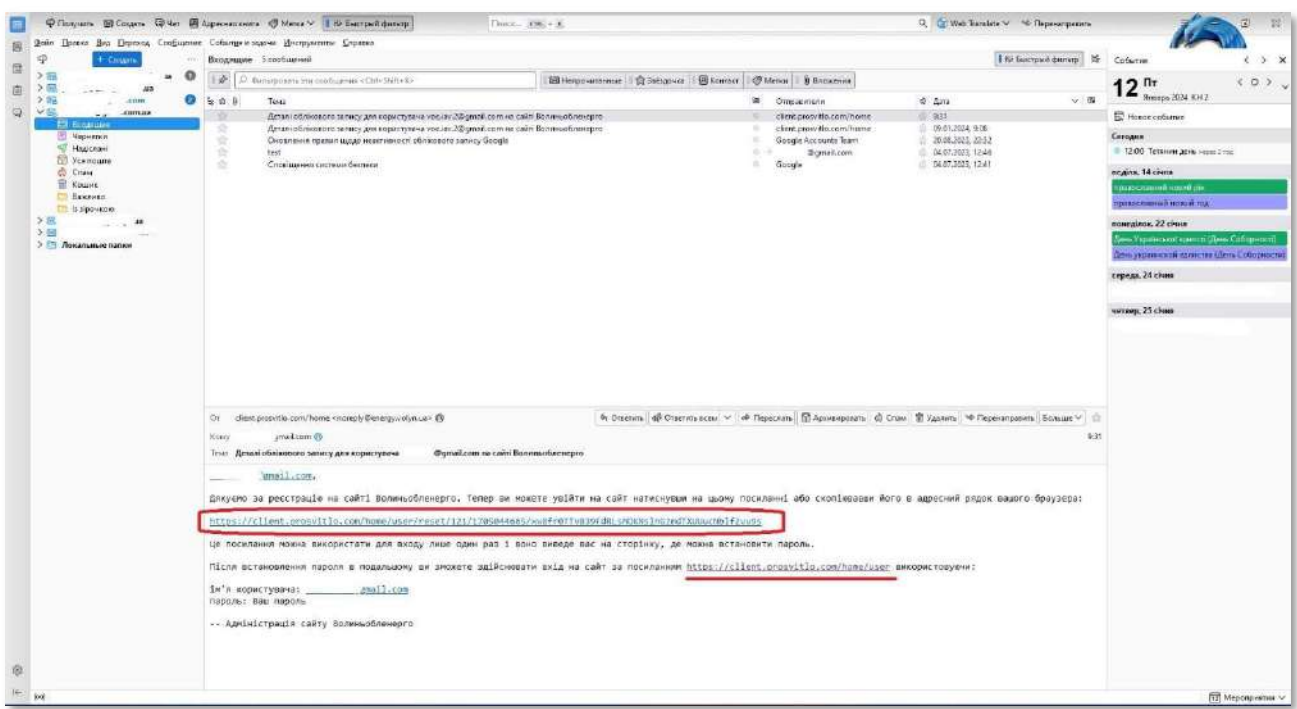

4. Перейшовши по посиланню, Ви потрапите у стартове вікно процедури внесення пароля Особистого кабінету.

Натисність кнопку «Вхід»

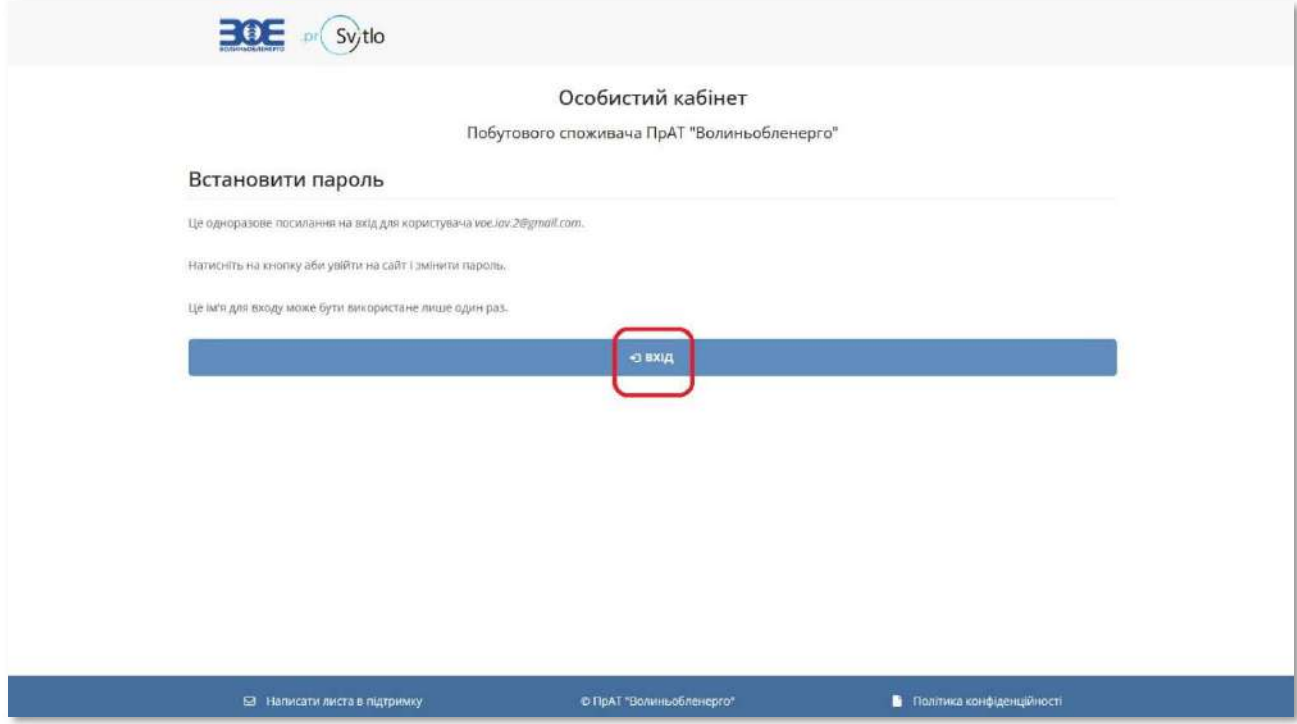

У вікні, яке відкриється у відповідних рядках необхідно внести пароль та підтвердження пароля, який Ви в подальшому будете використовувати для входу в Особистий кабінет та клікнути мишкою на кнопку «Зберегти».

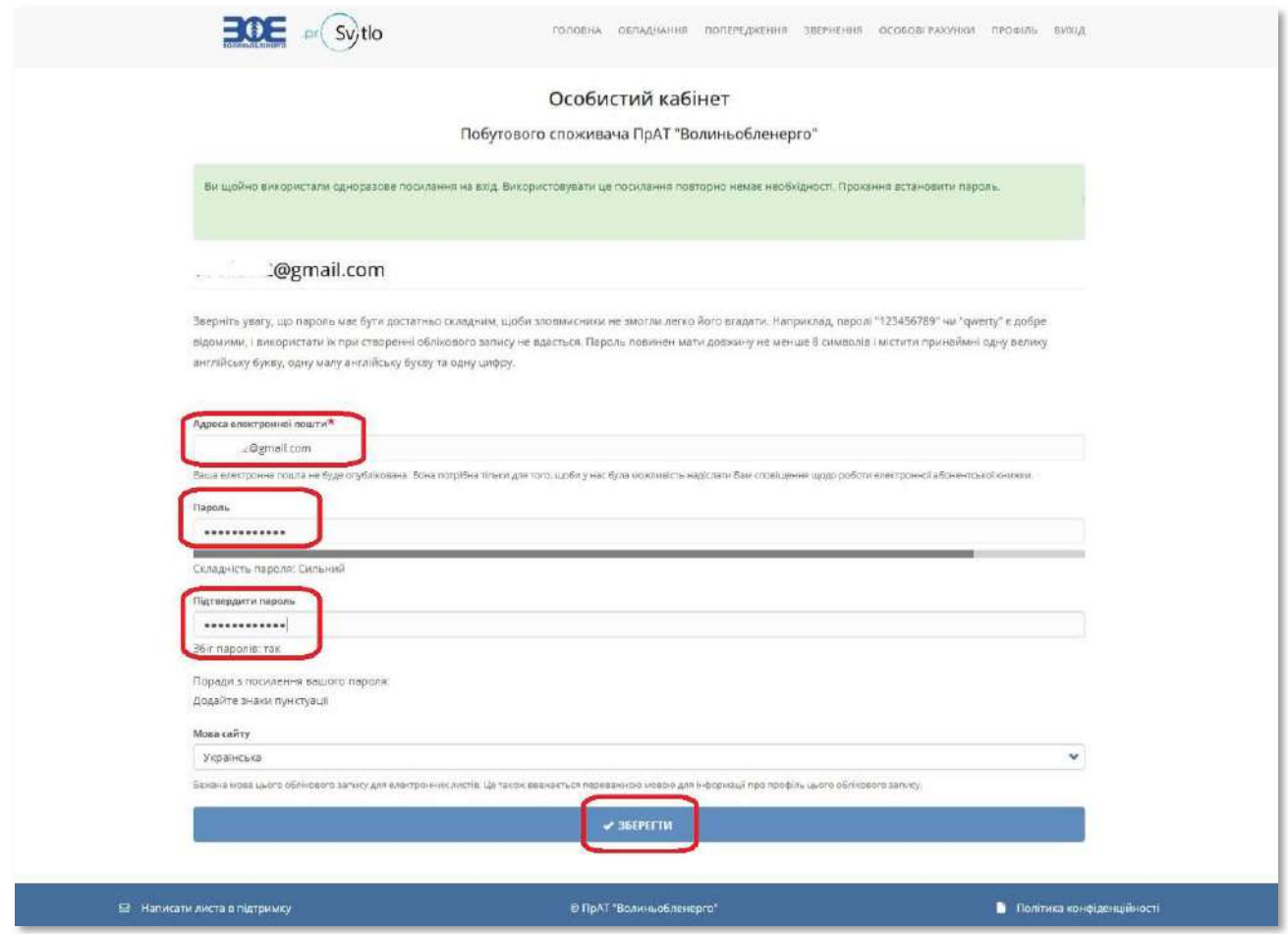

5. Якщо Ви все зробили вірно, відкриється вікно, яке повідомить про те, що зміни збережені та процедура реєстрації запропонує Вам активувати особовий рахунок.<br>Натисніть відповідну кнопку

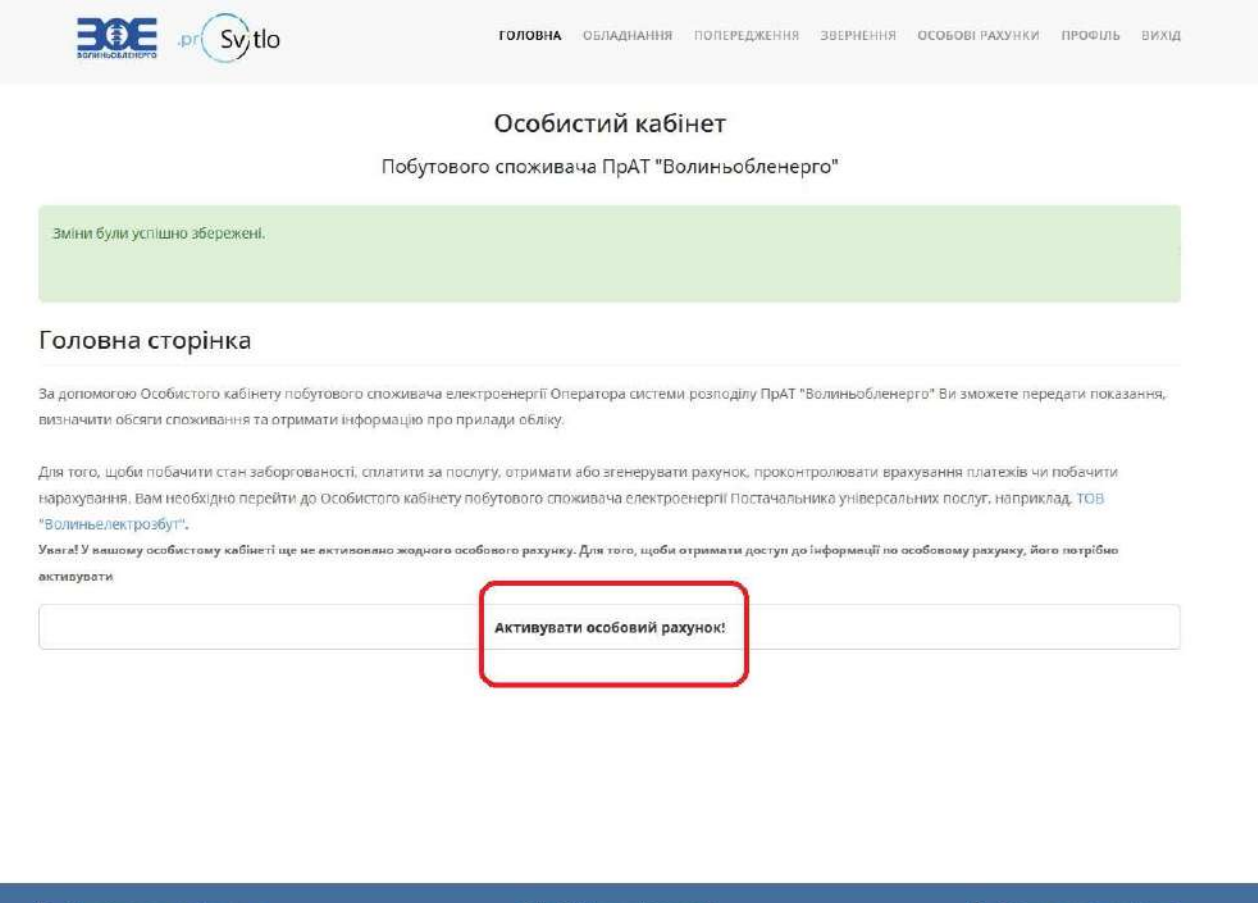

6. В наступному вікні Вам необхідно буде внести номер Вашого Особового рахунка та заводський номер лічильника (як правило заводський номер вказаний на передній панелі лічильника під шкалою з показами) або останні 5 цифр ЕІС-коду, який присвоєний Вашому лічильнику (ЕІС-код можна знайти у рахунку за електроенергію). Після внесення даних – натиснути кнопку «Додати»

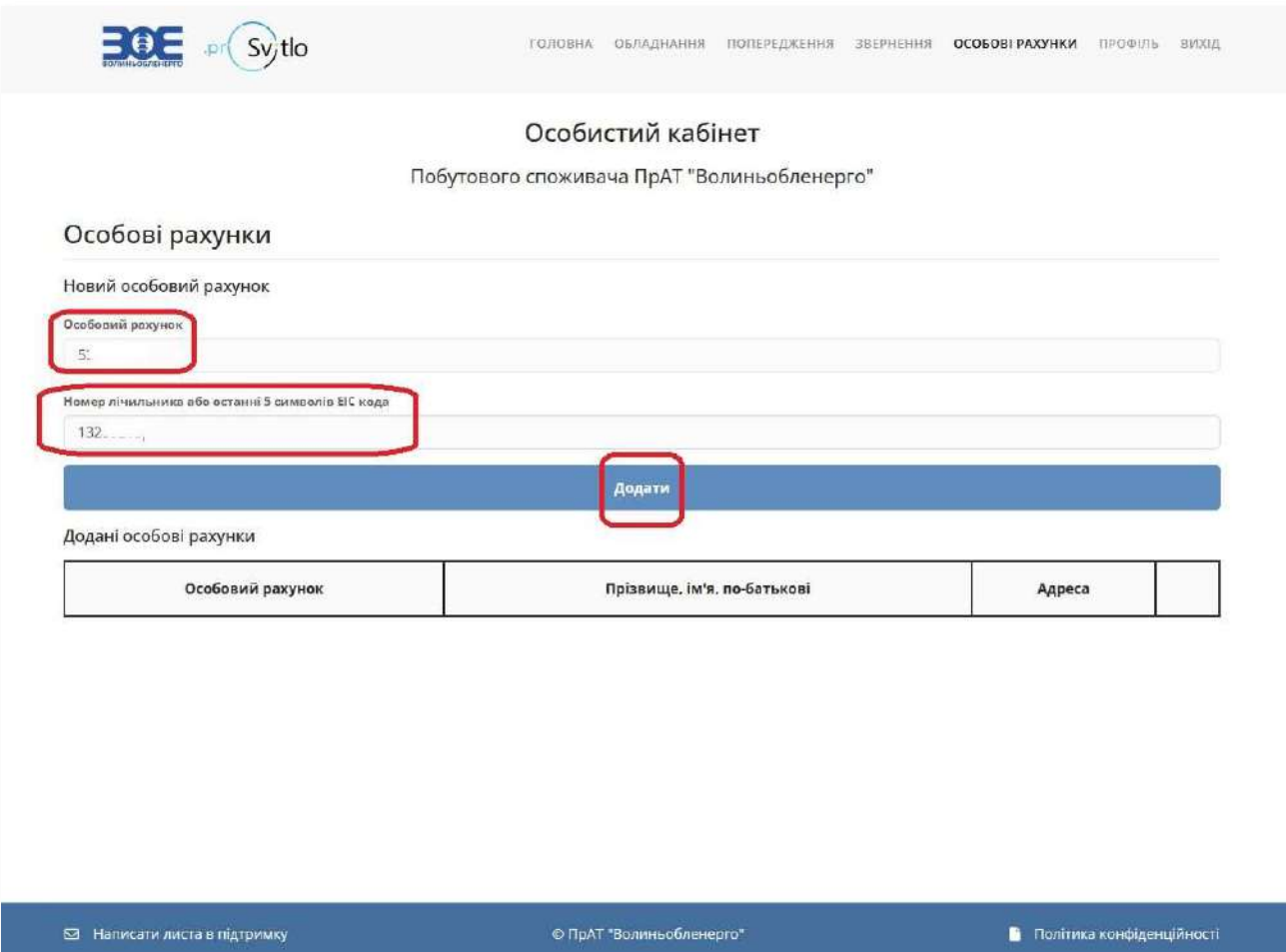

7. В результаті відкриється вікно з загальною інформацією про зареєстровану Точку обліку (особовий рахунок).

Для подальшої роботи – наприклад, для внесення показів – натисніть кнопку «Подати покази»

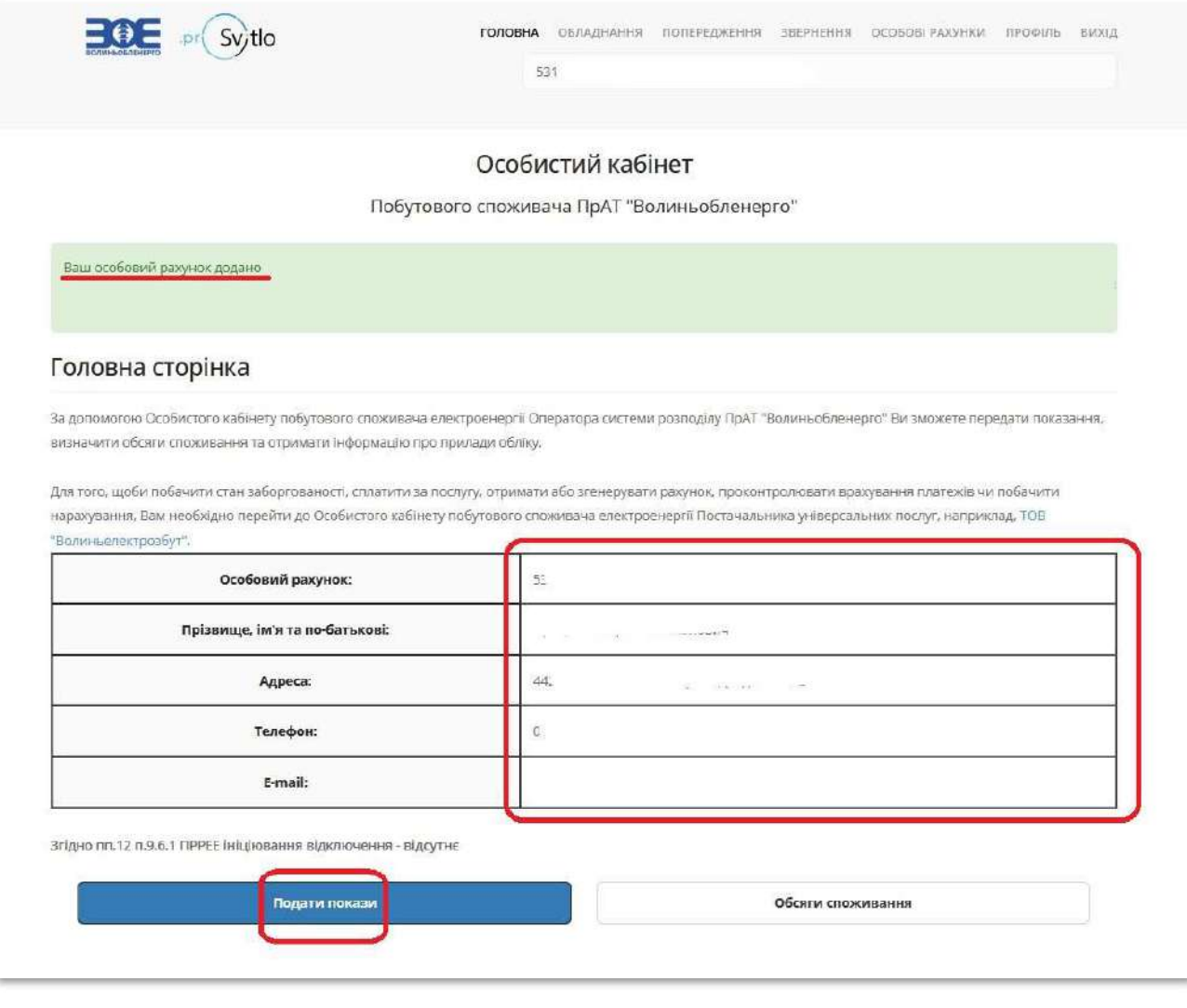

8. В новому вікні в колонці «Нові покази» необхідно внести поточні покази лічильника. В колонці «кВт.год» буде відображатися споживання за поточний розрахунковий. Якщо у Вас встановлено зонний лічильник – споживання відображається по кожній зоні окремо. Після внесення показів - натиснути кнопку «Передати покази».

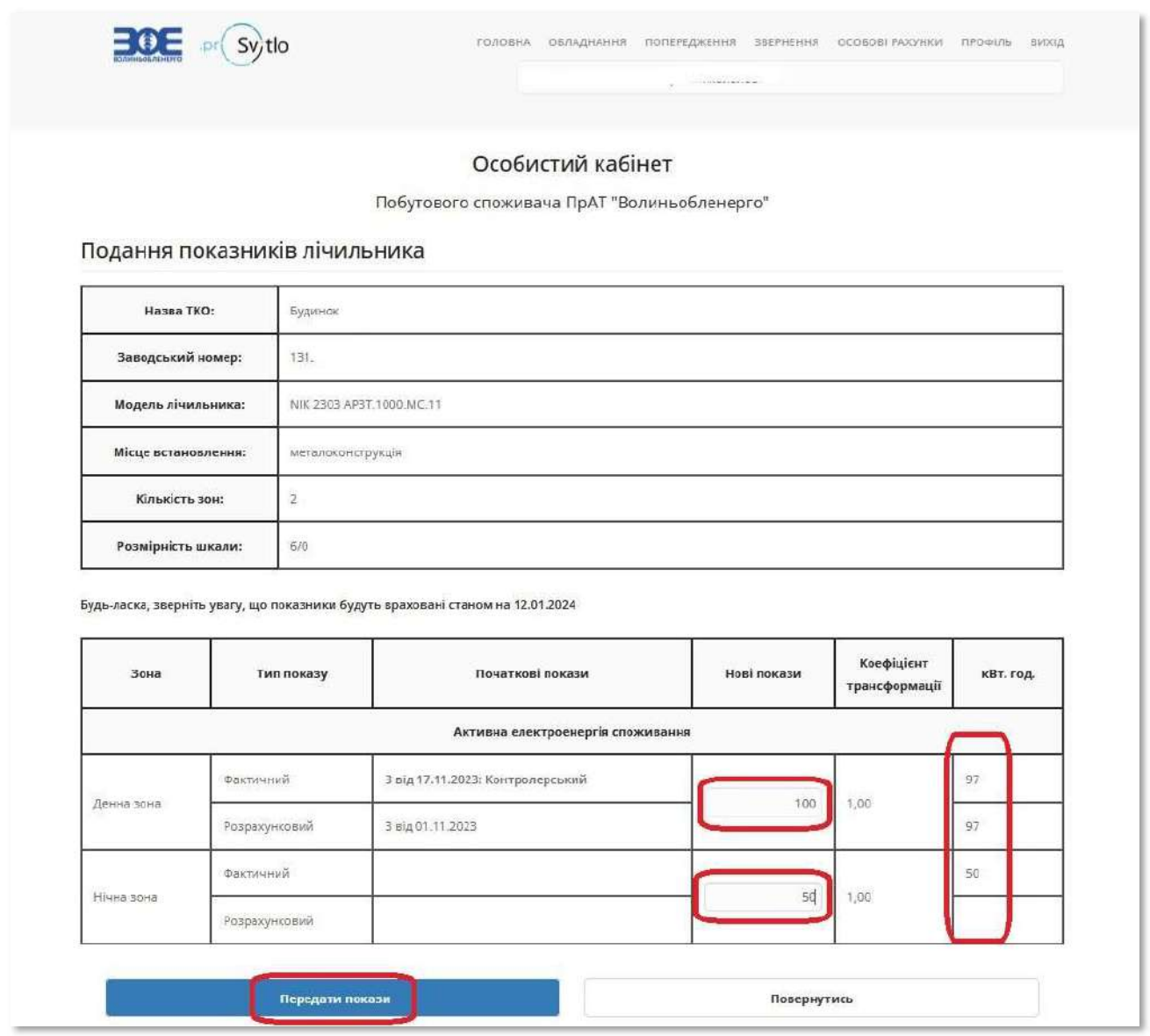

В верхній частині екрана з'явиться прохання підтвердити внесення показів – необхідно натиснути «Ок»

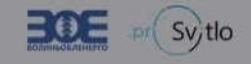

## Особистий кабінет

Побутового споживача ПрАТ "Волиньобленерго"

Подання показників лічильника

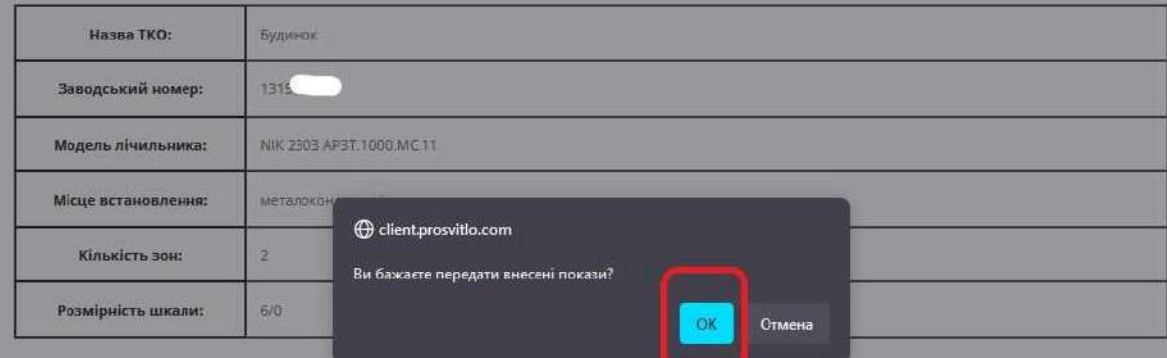

-<br>Будь-ласка, зверніть увагу, що показники будуть враховані станом на 12.01.2024

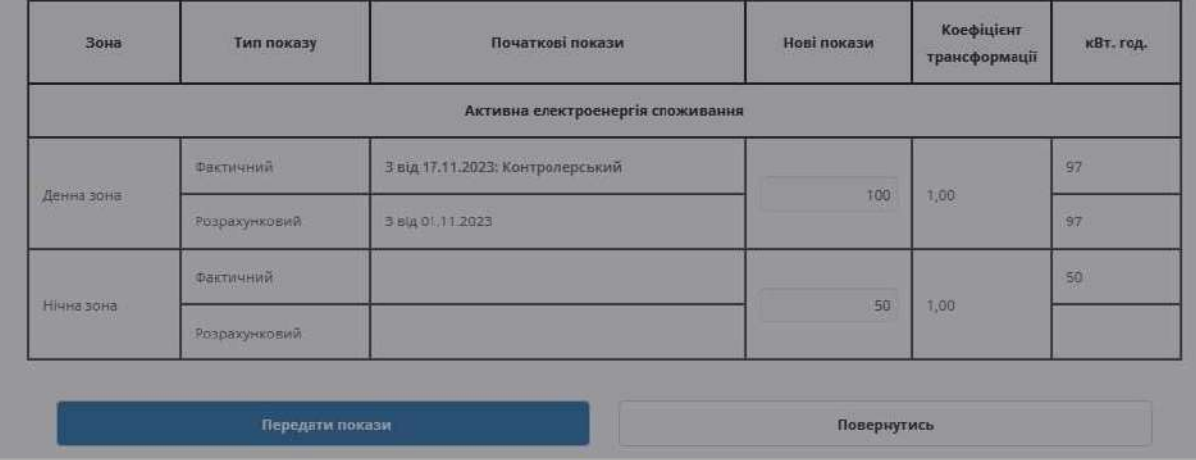

В результаті - з'явиться повідомлення про те що покази лічильника подано.

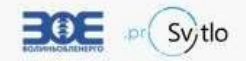

## Особистий кабінет

Побутового споживача ПрАТ "Волиньобленерго"

Показники лічильника подано!

## Подання показників лічильника

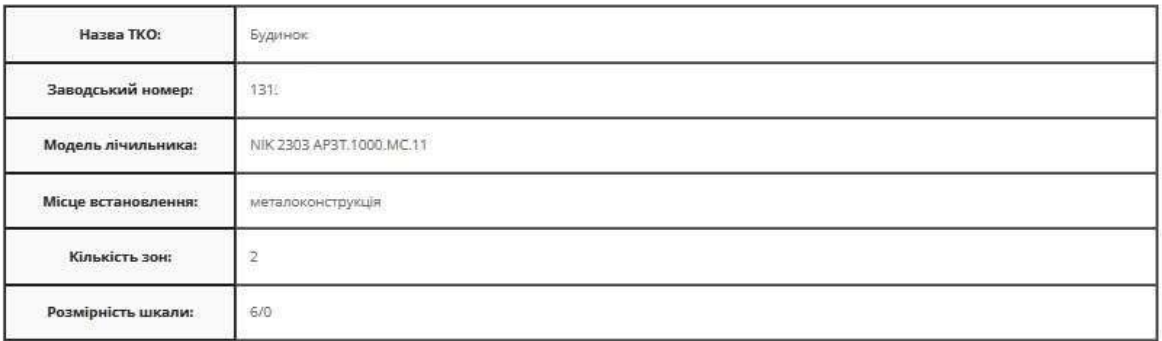

Будь-ласка, зверніть увагу, що показники будуть враховані станом на 12.01.2024

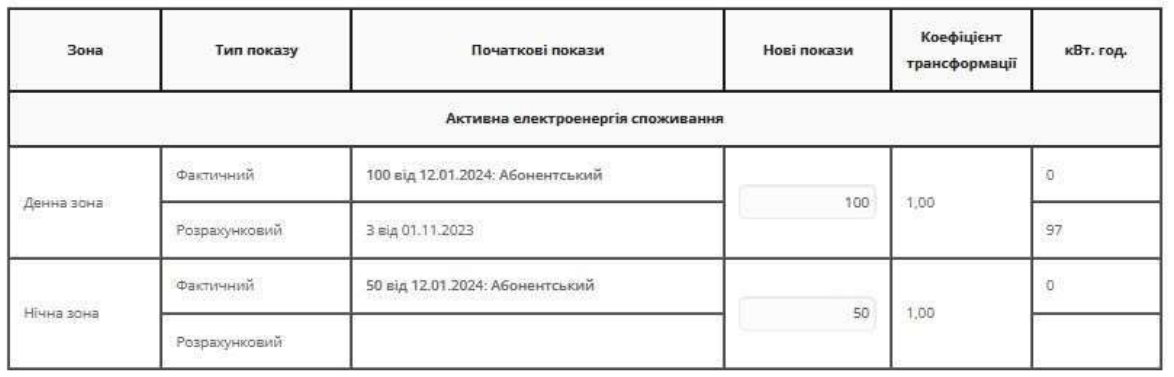

.<br>Передати покази

Повернутись

9. Крім внесення показів в Особистому кабінеті можна переглянути інформацію про встановлене у Вас обладнання – для чого в меню, яке знаходиться у верхній частині вікна необхідно вибрати пункт «Обладнання»

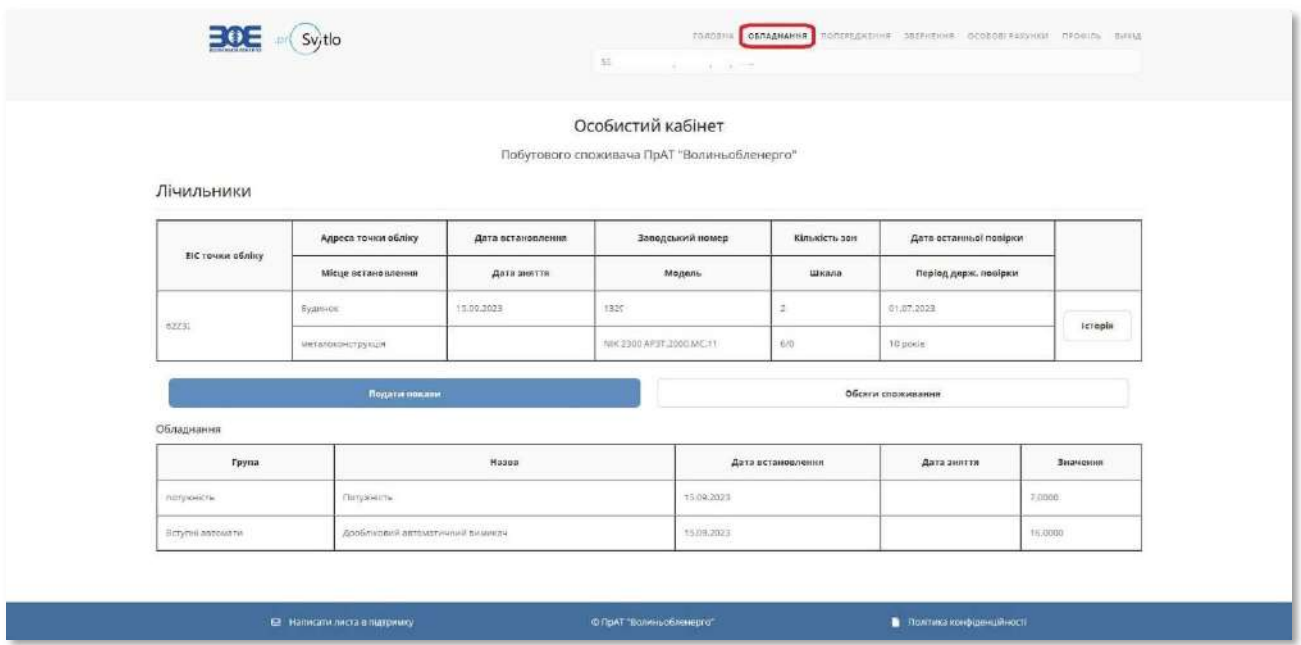

10. Також можна переглянути наявність або відсутність попереджень – для цього необхідно клікнути мишкою на пункті «Попередження»

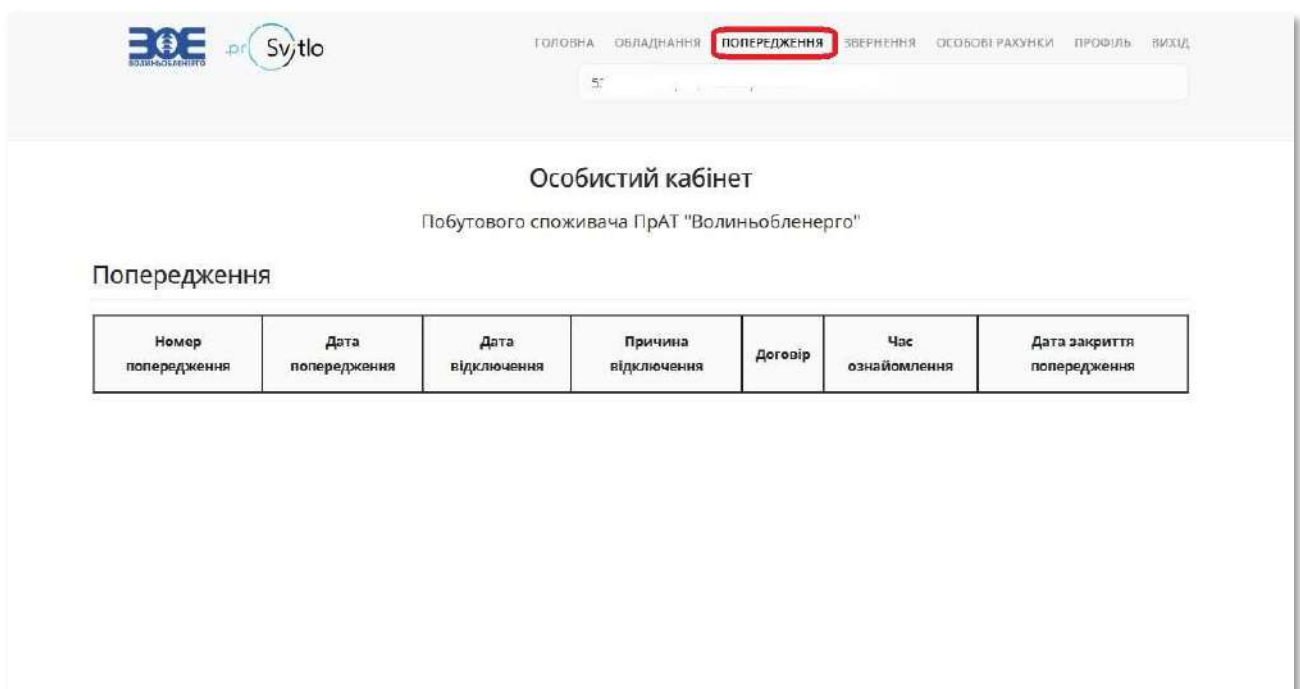

Якщо для Вашого особового рахунка були створені Попередження, то вони будуть відображатися у вікні, що відкриється. Якщо Попередження відсутні – записів не буде.

11. Також є можливість надіслати листа в ПрАТ «ВолиньОбленерго» - для цього необхідно вибрати пункт меню «Звернення». У вікні, яке відкриється, натиснути кнопку «Подати нове звернення»

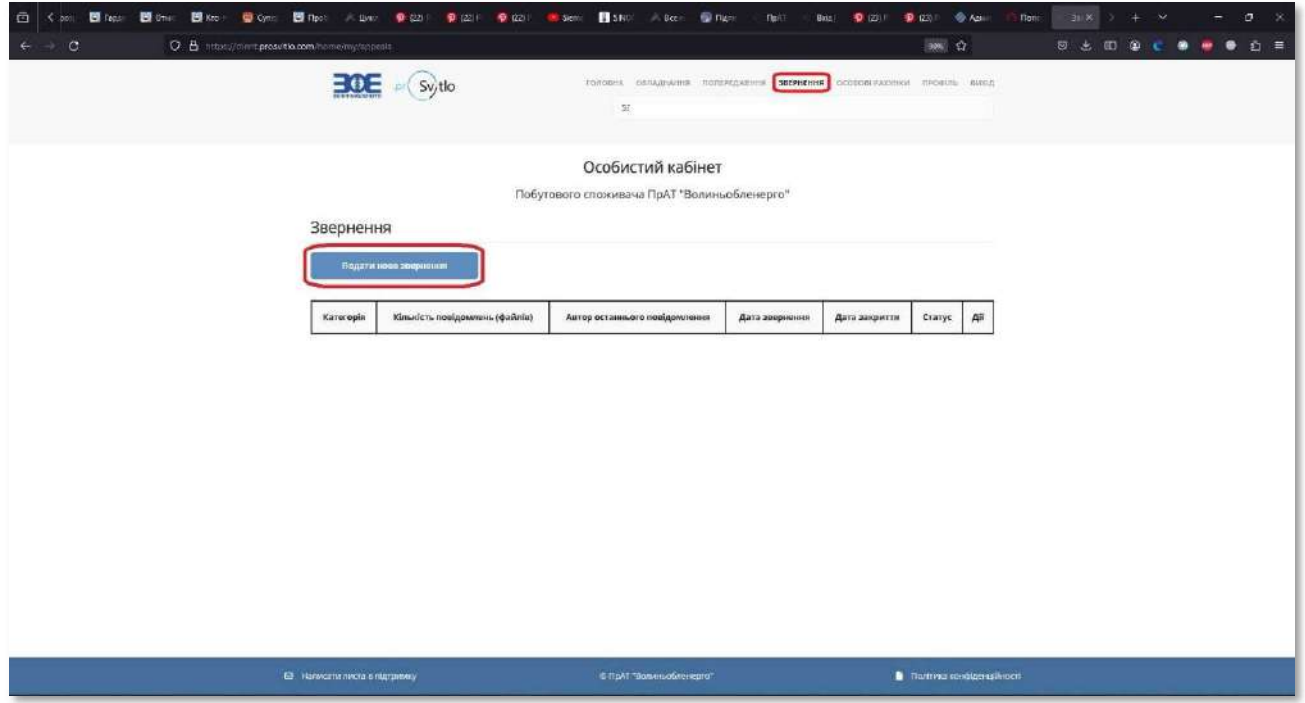

Після цього в новому вікні заповнити відповідні поля:

- Категорія звернення коротка інформація про тему звернення
- Адреса підключення адреса, по якій виникли зауваження
- Текст повідомлення власне текст

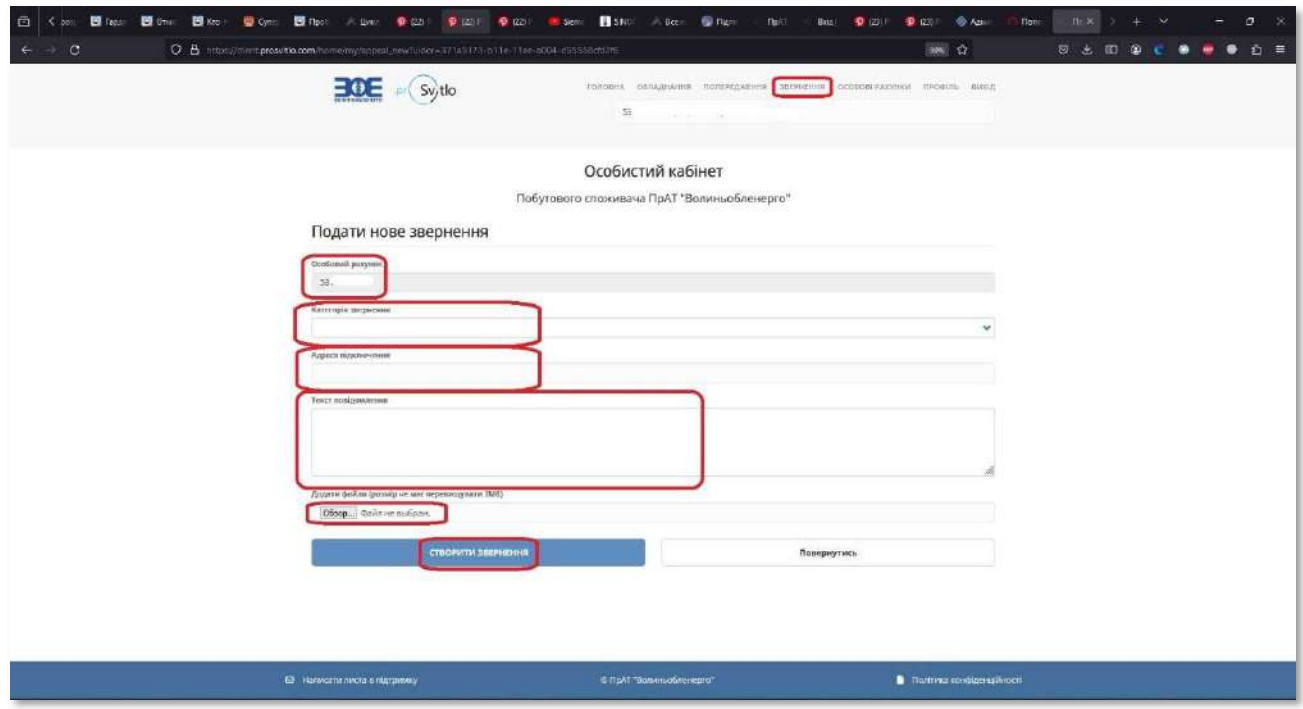

Також є можливість додати фото або скан документу – для цього необхідно натиснути кнопку «Виберіть файл» та виберіть на Вашому комп'ютері файл, який хочете додати до листа.

Після введення необхідної інформації – натиснути кнопку «Створити звернення».

12. Якщо у Вас є декілька особових рахунків, по яким Ви хочете передавати покази, використовуючи при цьому один Особистий кабінет, виберіть пункт меню «Особові рахунки». У вікні, яке відкриється, необхідно буде повторити процедуру підключення нового особового рахунка, яка описана в пунктах від 6 до 8, але вже без нової реєстрації Особистого кабінету.

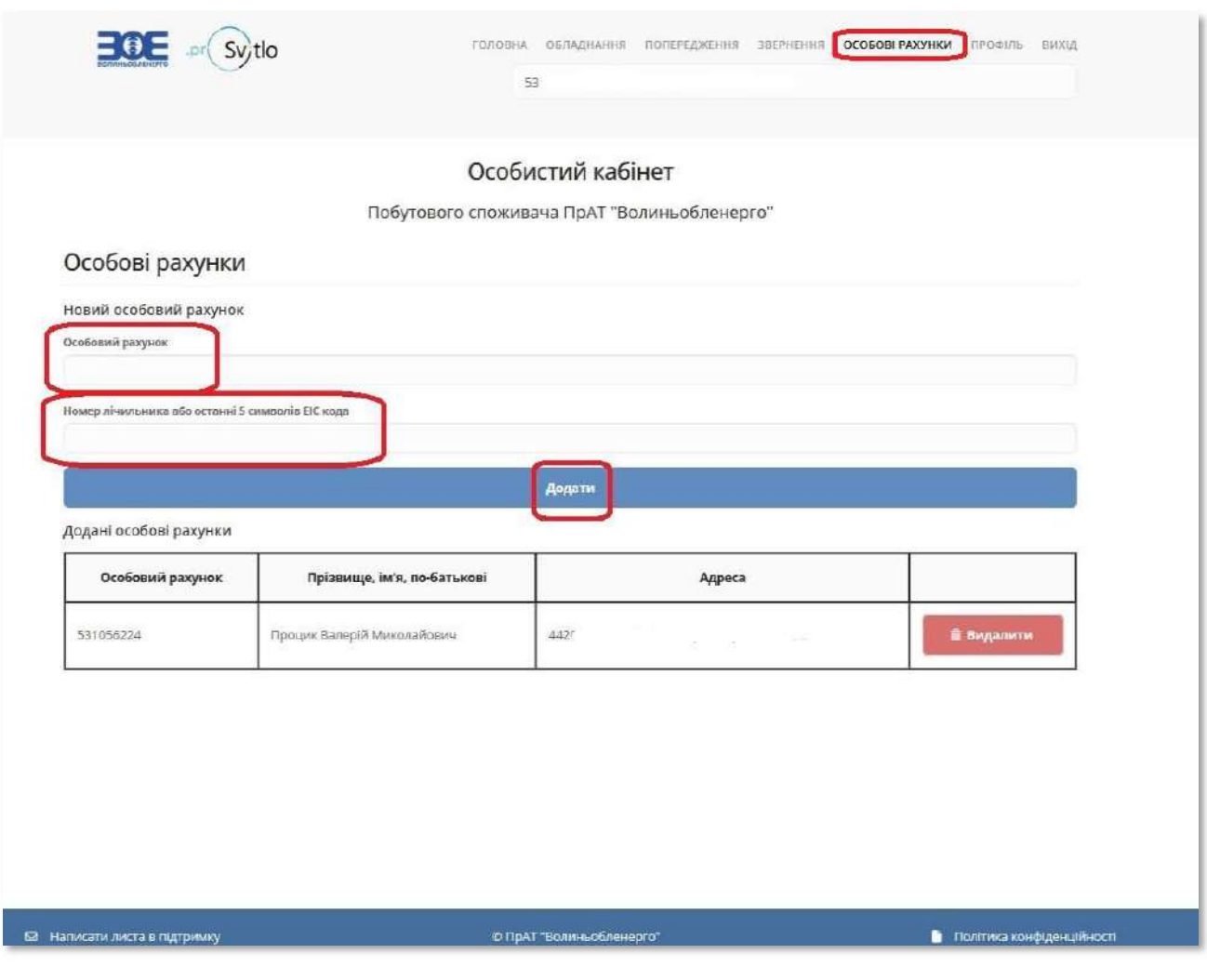